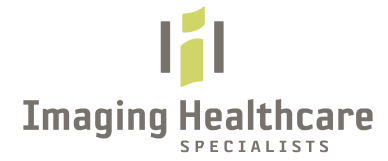

# **PROVIDER PORTAL - IMAGE VIEWER UPDATE**

"The Basic 4" Cheat Sheet

# **1. "Look" of Viewer Window (NEW)**

- *Tool Bar: Slightly Changed in Style Tools are enhanced with greater functionality and ease of use*
- *Report Viewing: No longer an icon to launch report Report is an "IMAGE" Drag/Drop to view below*

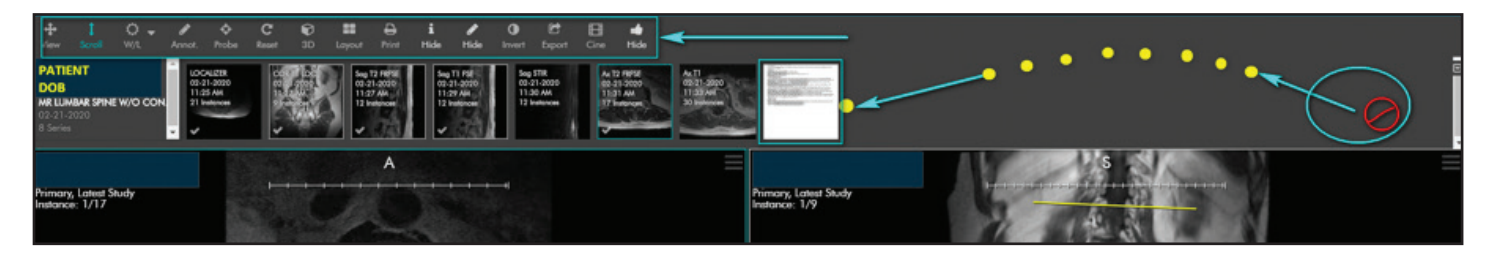

#### **Tool Options/Access (NEW)**

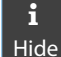

Hide *Choose tool again to unhide PHI* **i** *"Hides PHI" from Image(s). Tool switches to "SHOW" when PHI hidden.* 

Hide *again to unhide annotations.* ! *"Hides Annotations" from image(s). Tool switches to "SHOW" when annotations hidden. Choose tool* 

# **2. Viewing Reports (NEW)**

- *•Report now appears as an IMAGE (There is no longer an icon to launch report.)* 
	- *View report by using "drag/drop" to main viewing window and use zoom tool/right mouse click to enlarge image/report*

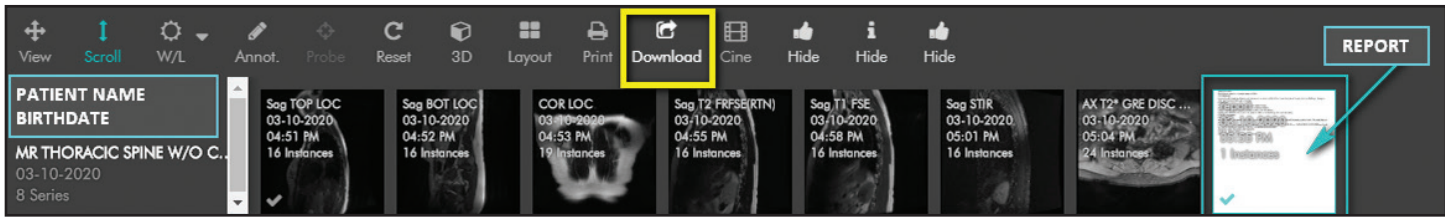

# **3. "Download" Options (NEW)**

- Choose, "Download" Tool **Download** and then, "Study"
- *Save File to Computer (Downloads ZIP File)*
- *Open "Downloads" Folder on computer and Locate File*
- *Locate your File, "Right Click" and Choose: "Extract ALL Files"*
- *Select destination (Desktop or as desired) and Choose: "Extract"*
- Locate and Double Click to Launch "VIEWER" **Producer (Images will Open)**

# **4. "Print Tool" and Options (NEW)**

Cor Bock<sup>1</sup>

.

- *a. To Print Images or Reports, Choose the "PRINT TOOL"*
- *b. Select image by selecting preferred "Print-Size Option"*
- *c. View/Confirm your print choices to right side of screen*
- *d. Choose: "Control P" or- Scroll to top of screen and Choose: "PRINT"*

#### *Hint: Text at base of each image provides additional options:*

- *"Remove"- Removes selected image*
- *"Prev"- Changes image view to the "Previous Series Image"*
- *"Next" Changes the image view to the "Next Series Image"*

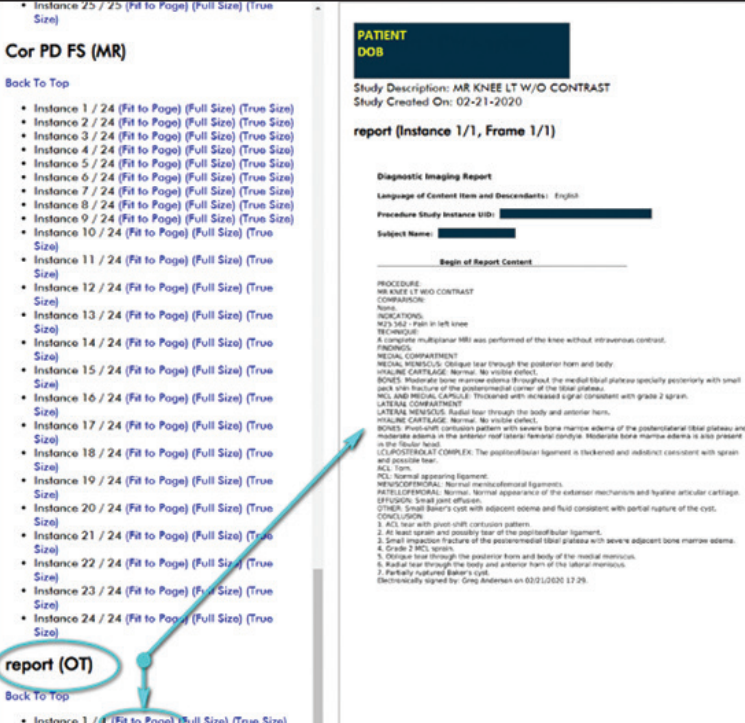

### **Understanding Print Size**

*The left column contains links to each image in the study.*

### **'Fit to Page' and 'Full Size'**

*Presentation: One screen pixel for every image pixel. (Full Size should be used when a specific DPI is re quired for printing.)*

### **'True Size'**

*Presentation: 1" on the screen or paper equals 1" in the geometry of the patient.*

### **Recommended Print Size**

*REPORTS - "Fit to Page" IMAGES - "Full Size"*

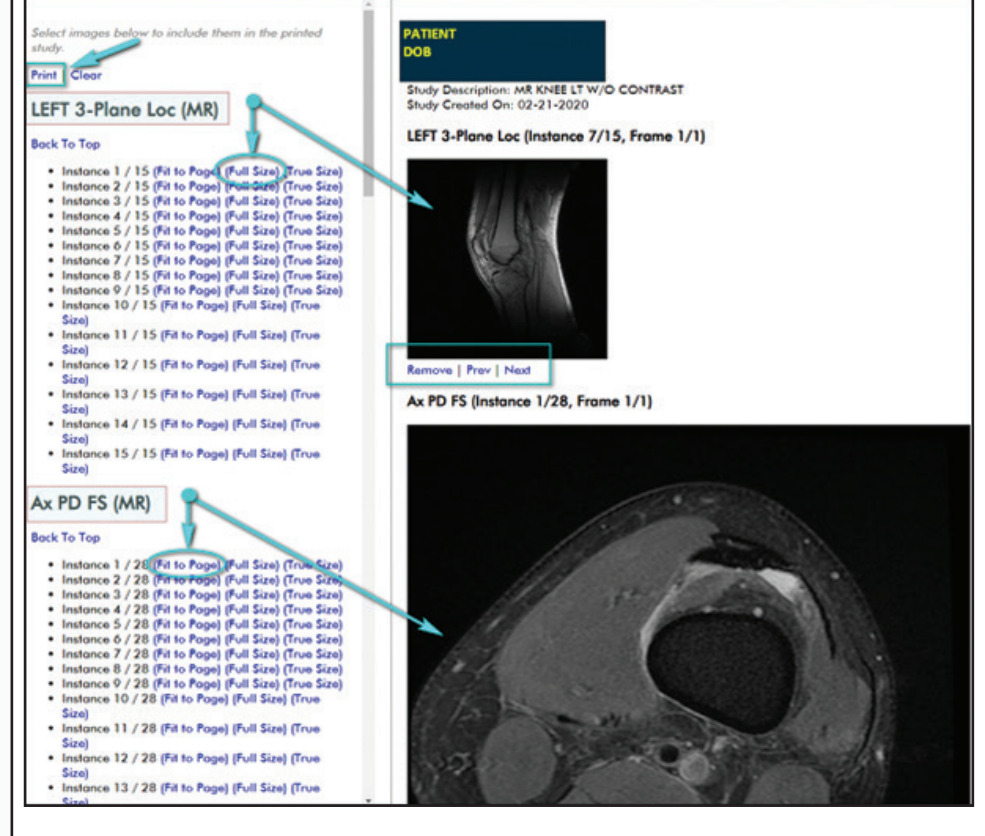